## HOME-BOX<sup>2</sup>モバイルアプリクイックガイド

Ver1.1

## **§モバイルアプリでできること**

## **1. モバイルアプリについて**

スマートフォンご利用のお客様向けに提供される HOME BOX2/PORTAL2 専用アプリケーションです。本アプリケー ションは、インターネットに接続できる環境においてのみ、 ご利用いただけます。

アプリケーション名:HOME-PORTAL2

ご利用の場合の各ストア (AppStore、Google Play)で「キ ヤノン BOX2」というキーワードで検索し、ダウンロードお よびインストールを行ってください。

※各ストアの登録や、利用制限などはお客様の利用環境に準じます。 ※iOS、AndroidOS の最新 OS にのみ対応しています。

【スマホアプリでできること】

- 1) BOX2 へのファイルアップロード、ドキュメントの閲 覧・移動・削除、フォルダの作成、編集など、一連の 基本操作をご利用いただけます。 ※版の管理やインデックスなどはご利用いただけません。
- 2) HOME-CC からのお知らせを閲覧できます。

※「My WebDav」等の汎用フリーウェアツールはお客様責任で利用ください。 ※本ガイドは iOS 端末でのご説明を行っています。

**2. ログイン方法**

アプリケーションを起動し、ID/パスワードを入力し「ログ イン」をタップします。

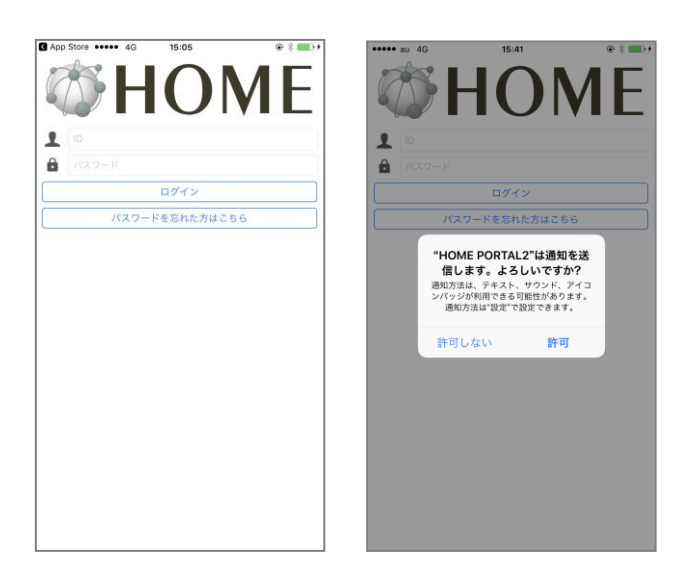

- ※初回起動時に右図のようなアラートが表示されます。許可をタップすると、 HOME-BOX2 にデータがアップロードされた際などに、通知がされるよう になります。後で設定を変更することも可能です。
- ※ID/パスワードはお客様管理者に確認してください。
	- (ID@hms\*\*\*\*\*\*\*\*\*)
	- 尚、 管理者で利用する場合は、admin@hms\*\*\*\*\*\*\*\*\*となります。 (管理者 ID はすべて admin です。)

**3. 利用方法**

1) ログインすると「お知らせ」画面が開きます。

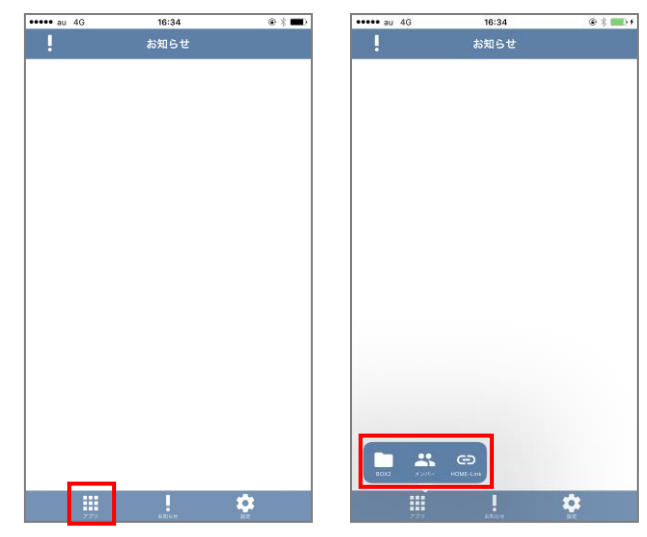

「アプリ」ボタンをタップするとメニューが表示します。

2) 「BOX2」をタップすると HOME-BOX2 が開きます。

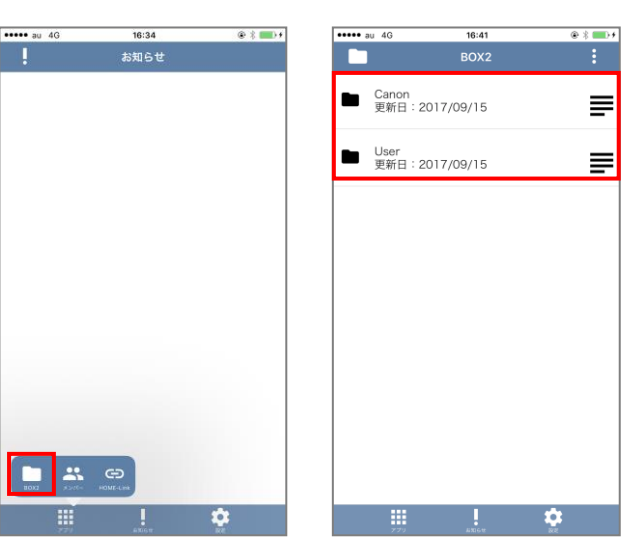

3) 登録されているフォルダを開きます。 フォルダをタップすると、下の階層が表示されます。

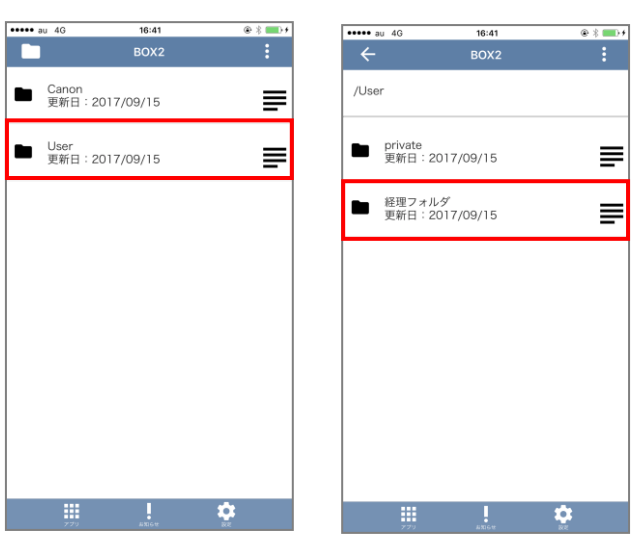

## 4) 登録されているファイルを開きます。 ファイルをタップすると、ファイルを開くことができます。

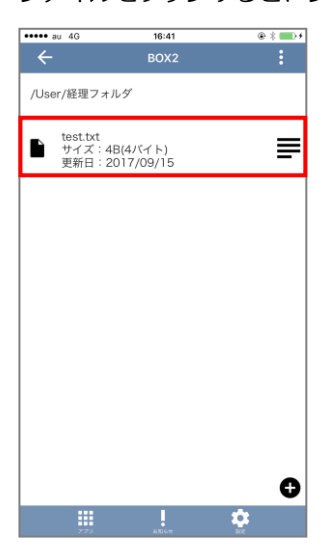

5) 登録されているフォルダ・ファイルを削除します。 画面右上の「|: 」をタップします。

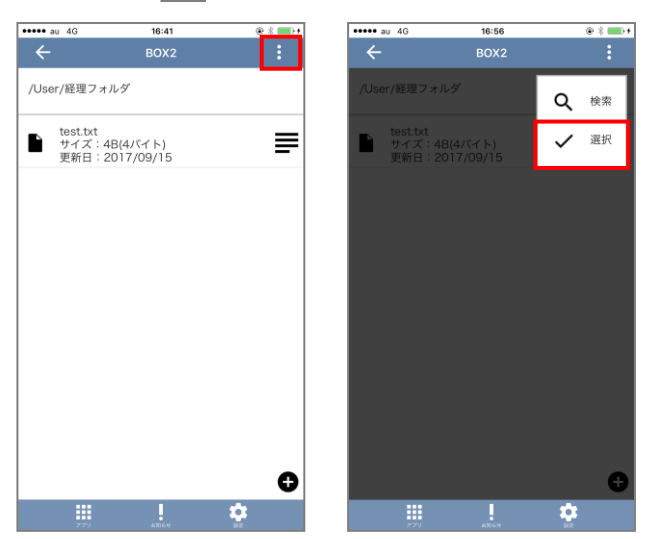

「選択」をタップするとファイルの右にチェックボックスが 表示されます。チェックをいれて右下の「削除」をタップす ると削除されます。

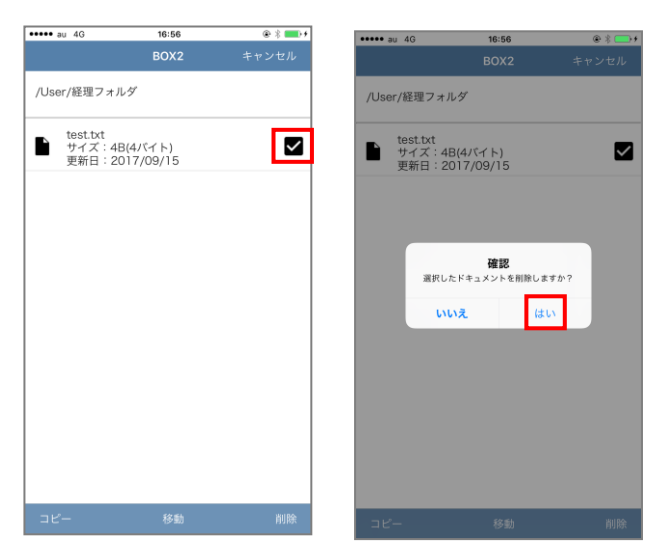

削除確認画面が表示されますので、「はい」をタップします。 ※ 権限によって、フォルダ・ファイルの削除ができない場合があります。

6) フォルダ作成、ファイルアップロードします。 画面下の「●」アイコンをタップすると、 新規フォルダ作成、ファイルアップロード画面が表示されま す。

フォルダ名を入力し、画面左の「作成」をタップします。

- ・ フォルダ名は最大 256 文字以内で設定してください。
- ・ 以下の記号は、フォルダ名に利用することはできません。  $\ \ \, \pm \,$  / : \* ? " < > |

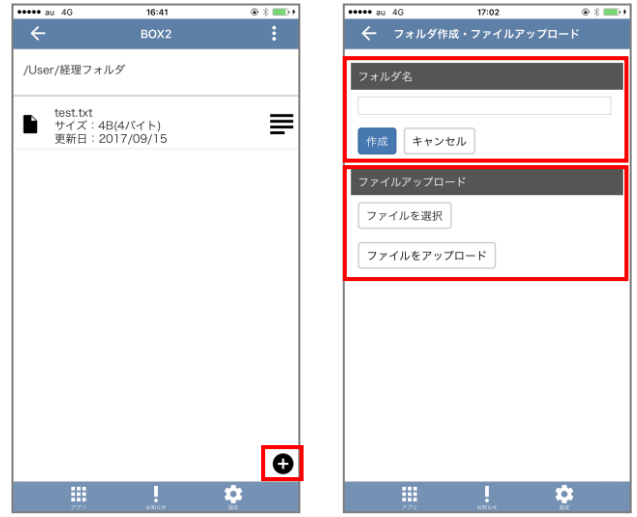

ファイルをアップロードする場合は、「ファイルを選択」を タップし、「写真またはビデオを撮る」もしくは「フォトラ イブラリ」を選択し、データを特定した後、「ファイルをア ップロード」をタップします。

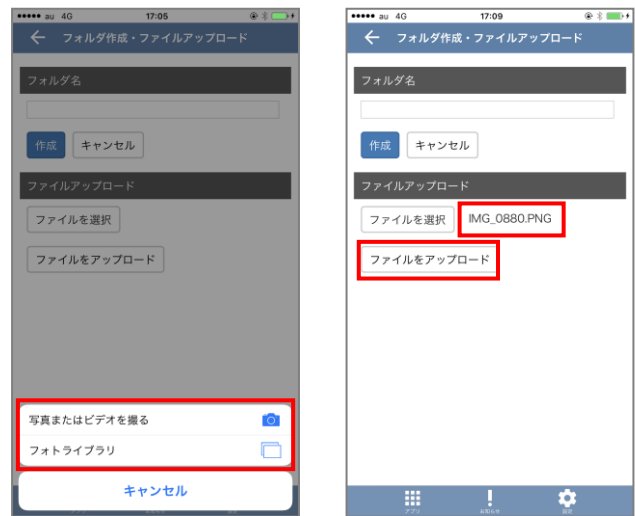

※ 権限によって、フォルダ作成ができない場合があります。

- •Android は、Google Inc.の商標または登録商標です。
- •その他記載されている会社名、製品名等は、該当する各社の商標 または登録商標です。